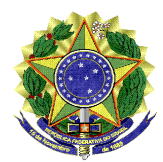

**UNIVERSIDADE FEDERAL DO VALE DO SÃO FRANCISCO - UNIVASF** Pró-Reitoria de Gestão de Pessoas

Av. José de Sá Maniçoba, s/n, Campus Universitário, Bairro Centro CEP 56304-917, Telefone 2101 6737 E-mail: progepe@univasf.edu.br

Sipac 23402.024668/2020-77

OFÍCIO CIRCULAR Nº 21/2020/PROGEPE/UNIVASF

Petrolina, 10 de dezembro de 2020.

À (os) senhoras (es) servidores da Univasf,

**Assunto: Padronização dos procedimentos para concessões de ausências.**

Senhoras (es),

Visando à efetividade dos serviços prestados, comunicamos a padronização dos procedimentos para requerimento das seguintes ausências:

- 1. Casamento (Licença Gala ANEXO I)
- 2. Falecimento de familiar (Licença Nojo ANEXO II)
- 3. Licença paternidade (ANEXO III)
- 4. Folga em decorrência de trabalho eleitoral (ANEXO IV)

A partir desta data, os requerimentos referentes às ausências mencionadas devem ser encaminhados, **exclusivamente**, **através do SIPAC**, **à unidade Divisão de Cadastro do DAP/PROGEPE.** Ademais, deve ser utilizado o **formulário próprio para cada tipo de ausência**, conforme instruções anexas, juntando a documentação necessária na forma de despacho sigiloso.

Com o procedimento descrito, a Pró-Reitoria visa garantir o atendimento célere das solicitações; a reserva dos documentos pessoais dos solicitantes; a ciência, dos servidores e de suas chefias imediatas, em relação ao rito seguido; assim como o arquivamento correto da demanda.

Atenciosamente,

Ronald Juenyr Mendes Pró-Reitor de Gestão de Pessoas

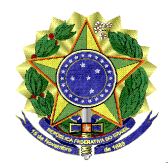

**UNIVERSIDADE FEDERAL DO VALE DO SÃO FRANCISCO - UNIVASF** Pró-Reitoria de Gestão de Pessoas Av. José de Sá Maniçoba, s/n, Campus Universitário, Bairro Centro CEP 56304-917, Telefone 2101 6737 E-mail: progepe@univasf.edu.br **ANEXO I** - **PROCEDIMENTO PARA REQUERER O REGISTRO DE LICENÇA GALA:**

1. O requerimento deverá ser feito através do módulo de protocolo do SIPAC, pelo caminho: Mesa virtual > Documentos > Cadastrar Documento. Em seguida, ao cadastrar o documento, os dados de TIPO e ASSUNTO deverão ser preenchidos conforme abaixo:

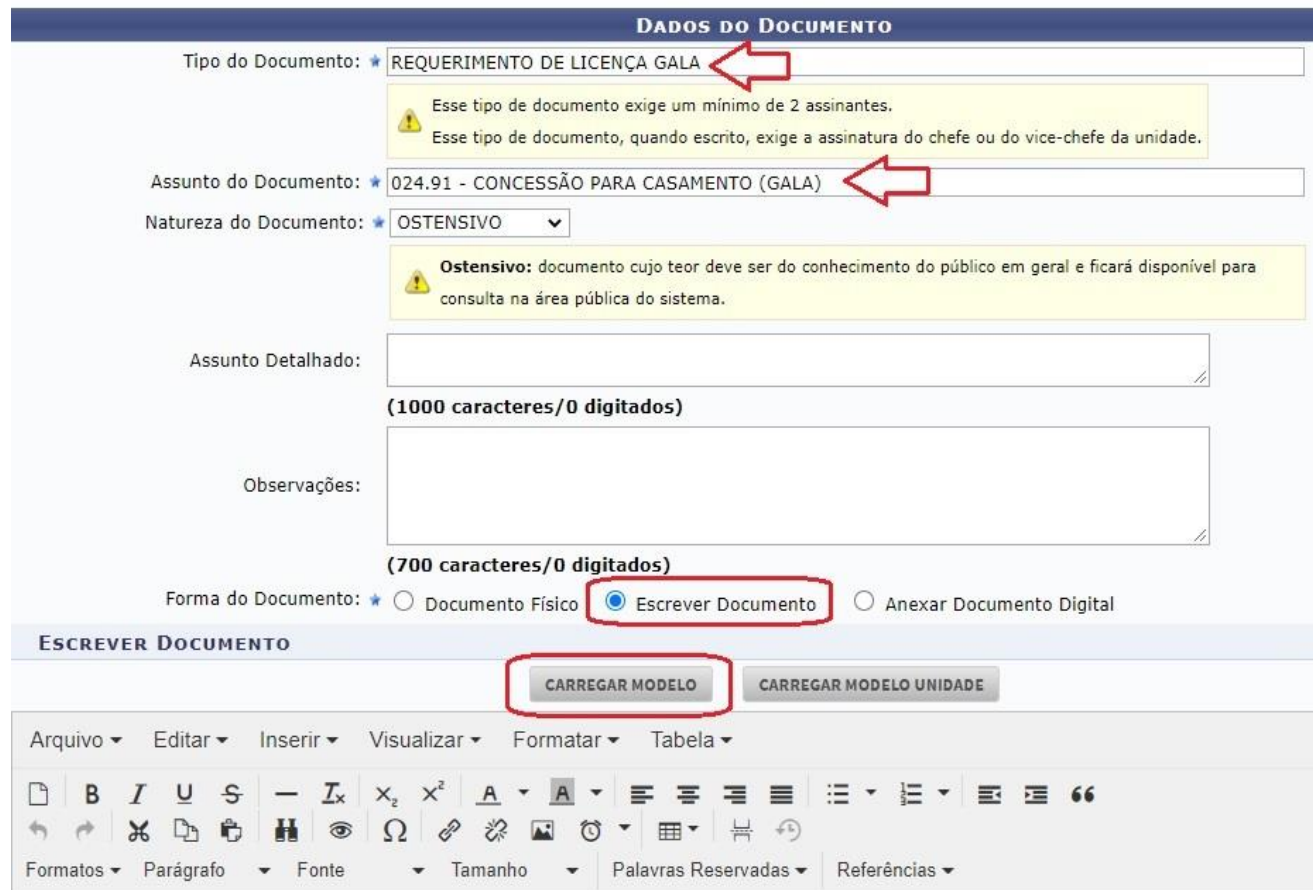

- 2. Ao clicar em "carregar modelo" o sistema exibirá o formulário a ser preenchido. Informe os dados corretamente e siga para o campo de assinatura (o documento exigirá a assinatura do servidor e de sua chefia imediata).
- 3. Clique em "continuar" e adicione o nome do servidor que gozará a licença como interessado.
- 4. Ato contínuo, na tela de envio, a unidade de destino será: DIVISÃO DE CADASTRO.
- 5. Após, deve-se clicar em "informar despacho", para acrescentar os documentos comprobatórios, conforme imagem a seguir:

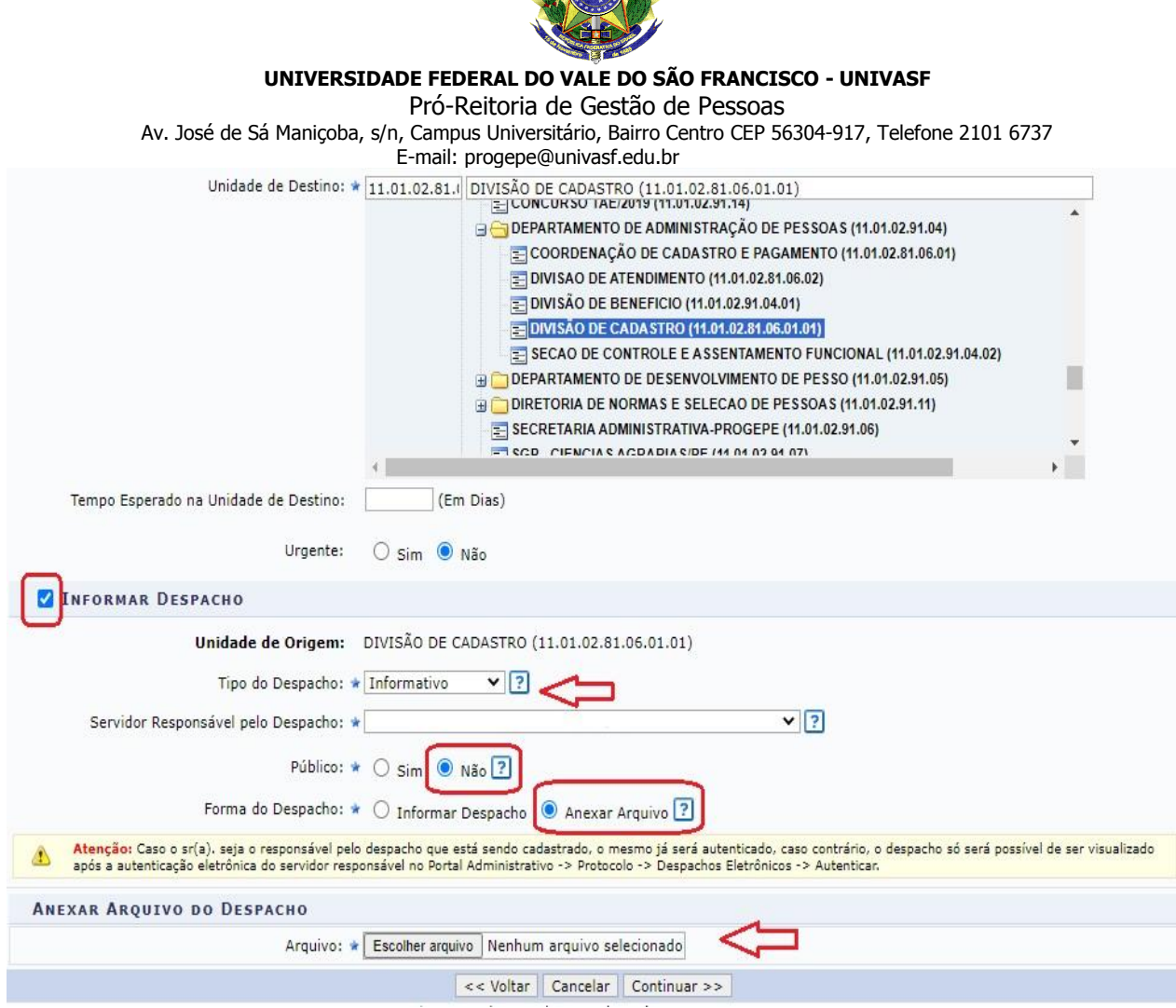

- 6. Por fim, clique em "continuar", confira as informações cadastradas e confirme o envio.
- 7. Depois de recebida e analisada a solicitação, estando tudo em conformidade, a Divisão de Cadastro registrará a ocorrência correspondente no SIGRH e SIGEPE.

E-mail para dúvidas[: cadastro.progepe@univasf.edu.br](mailto:cadastro.progepe@univasf.edu.br)

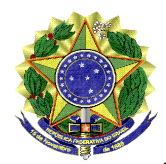

**UNIVERSIDADE FEDERAL DO VALE DO SÃO FRANCISCO - UNIVASF** Pró-Reitoria de Gestão de Pessoas Av. José de Sá Maniçoba, s/n, Campus Universitário, Bairro Centro CEP 56304-917, Telefone 2101 6737 E-mail: progepe@univasf.edu.br

1. O requerimento deverá ser feito através do módulo de protocolo do SIPAC, pelo caminho: Mesa virtual > Documentos > Cadastrar Documento. Em seguida, ao cadastrar o documento, os dados de TIPO e ASSUNTO deverão ser preenchidos conforme abaixo:

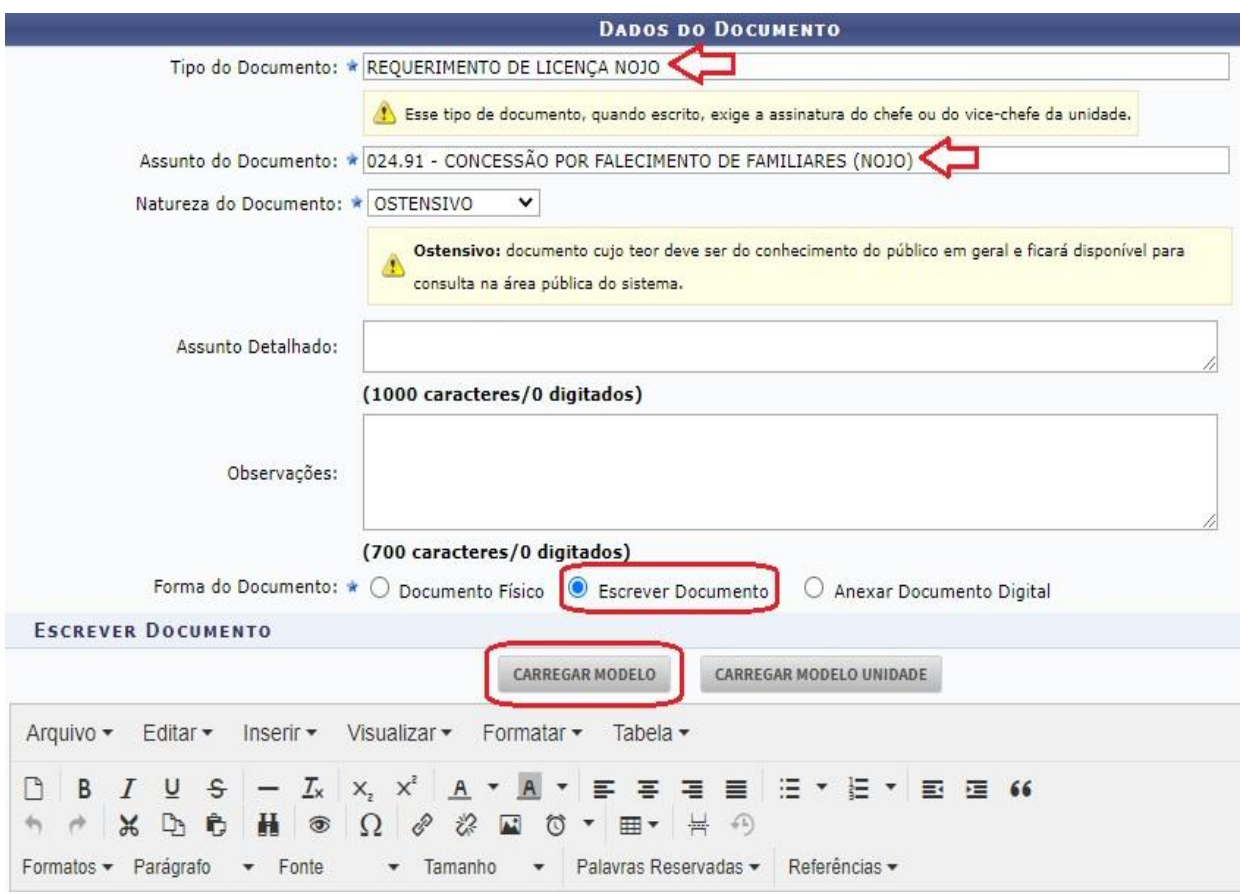

- 2. Ao clicar em "carregar modelo" o sistema exibirá o formulário a ser preenchido. Informe os dados corretamente e siga para o campo de assinatura (o documento exigirá a assinatura do servidor e sua chefia imediata).
- 3. Clique em "continuar" e adicione o nome do servidor que gozará a licença como interessado.
- 4. Ato contínuo, na tela de envio, a unidade de destino será: DIVISÃO DE CADASTRO.
- 5. Após, deve-se clicar em "informar despacho", para acrescentar os documentos comprobatórios, conforme imagem a seguir:

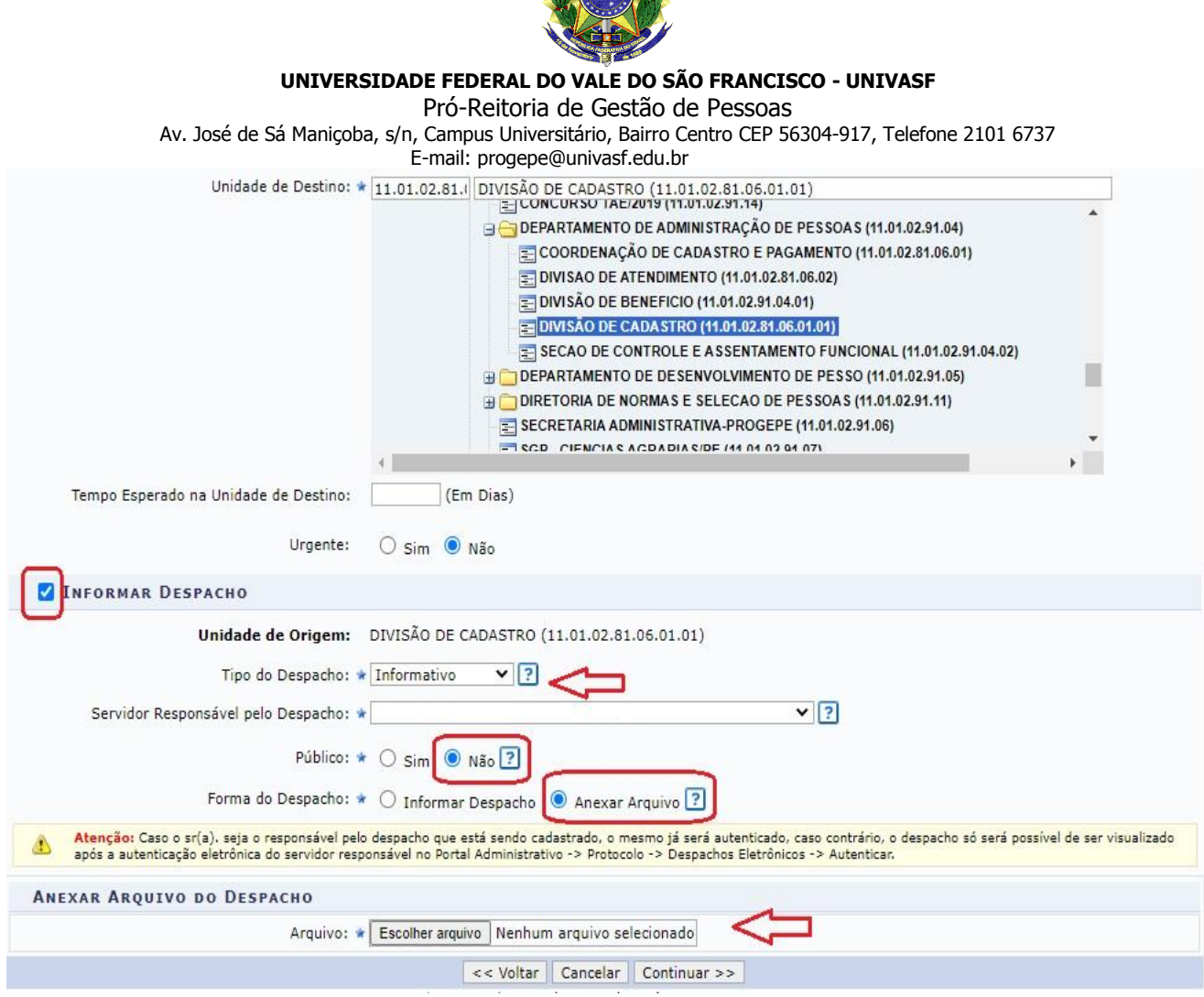

- 6. Por fim, clique em "continuar", confira as informações cadastradas e confirme o envio.
- 7. Depois de recebida e analisada a solicitação, estando tudo em conformidade, a Divisão de Cadastrado registrará a ocorrência correspondente no SIGRH e SIGEPE.

E-mail para dúvidas[: cadastro.progepe@univasf.edu.br](mailto:cadastro.progepe@univasf.edu.br)

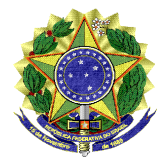

## **UNIVERSIDADE FEDERAL DO VALE DO SÃO FRANCISCO - UNIVASF**

Pró-Reitoria de Gestão de Pessoas

Av. José de Sá Maniçoba, s/n, Campus Universitário, Bairro Centro CEP 56304-917, Telefone 2101 6737 E-mail: progepe@univasf.edu.br

1. O requerimento deverá ser feito através do módulo de protocolo do SIPAC, pelo caminho: Mesa virtual > Documentos > Cadastrar Documento. Em seguida, ao cadastrar o documento, os dados de TIPO e ASSUNTO deverão ser preenchidos conforme abaixo:

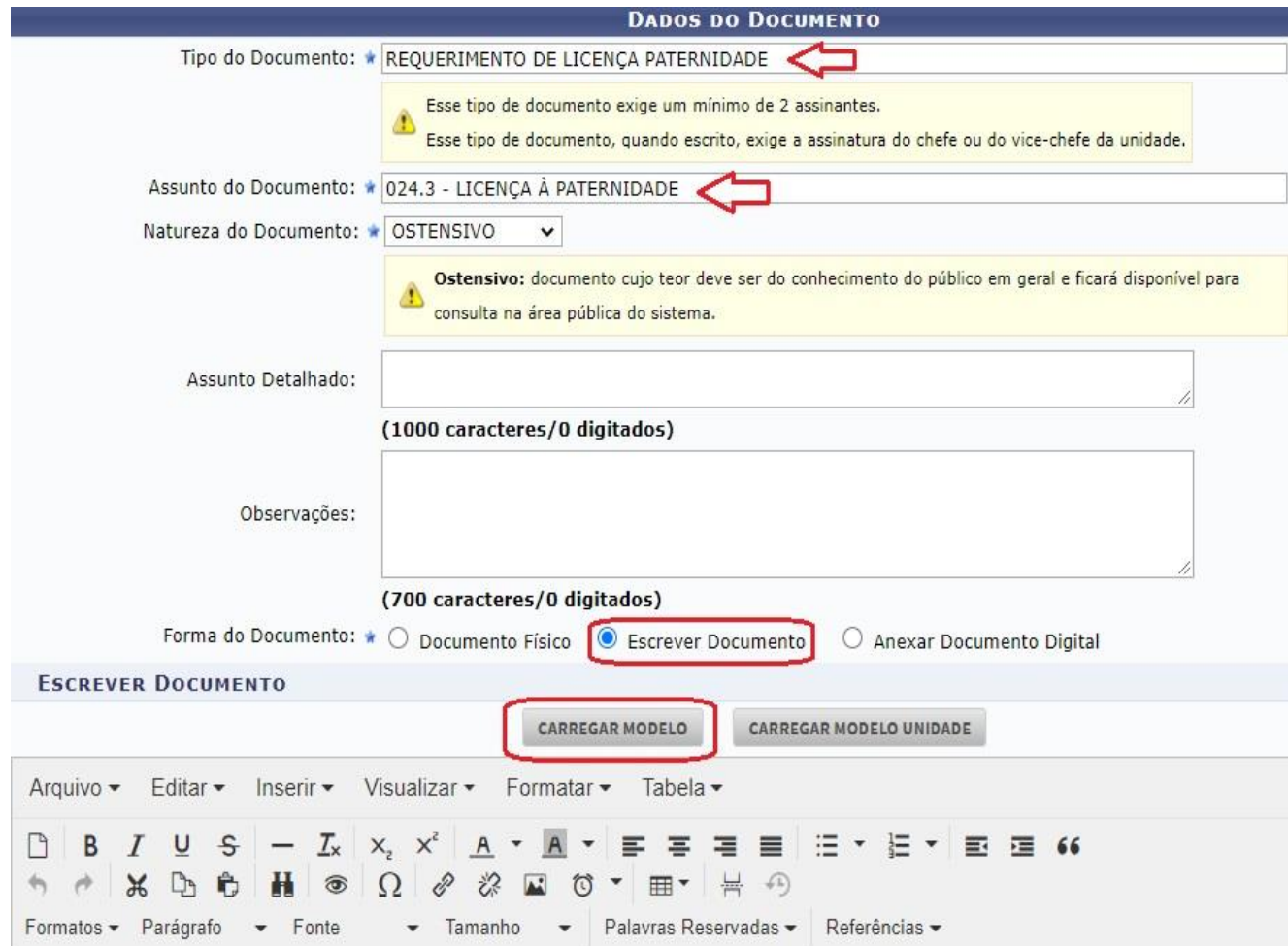

- 2. Ao clicar em "carregar modelo" o sistema exibirá o formulário a ser preenchido. Informe os dados corretamente e siga para o campo de assinatura (o documento exigirá a assinatura do servidor e sua chefia imediata).
- 3. Clique em "continuar" e adicione o nome do servidor que gozará a licença como interessado.
- 4. Ato contínuo, na tela de envio, a unidade de destino será: DIVISÃO DE CADASTRO.
- 5. Após, deve-se clicar em "informar despacho", para acrescentar os documentos comprobatórios, conforme imagem a seguir:

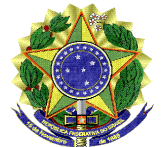

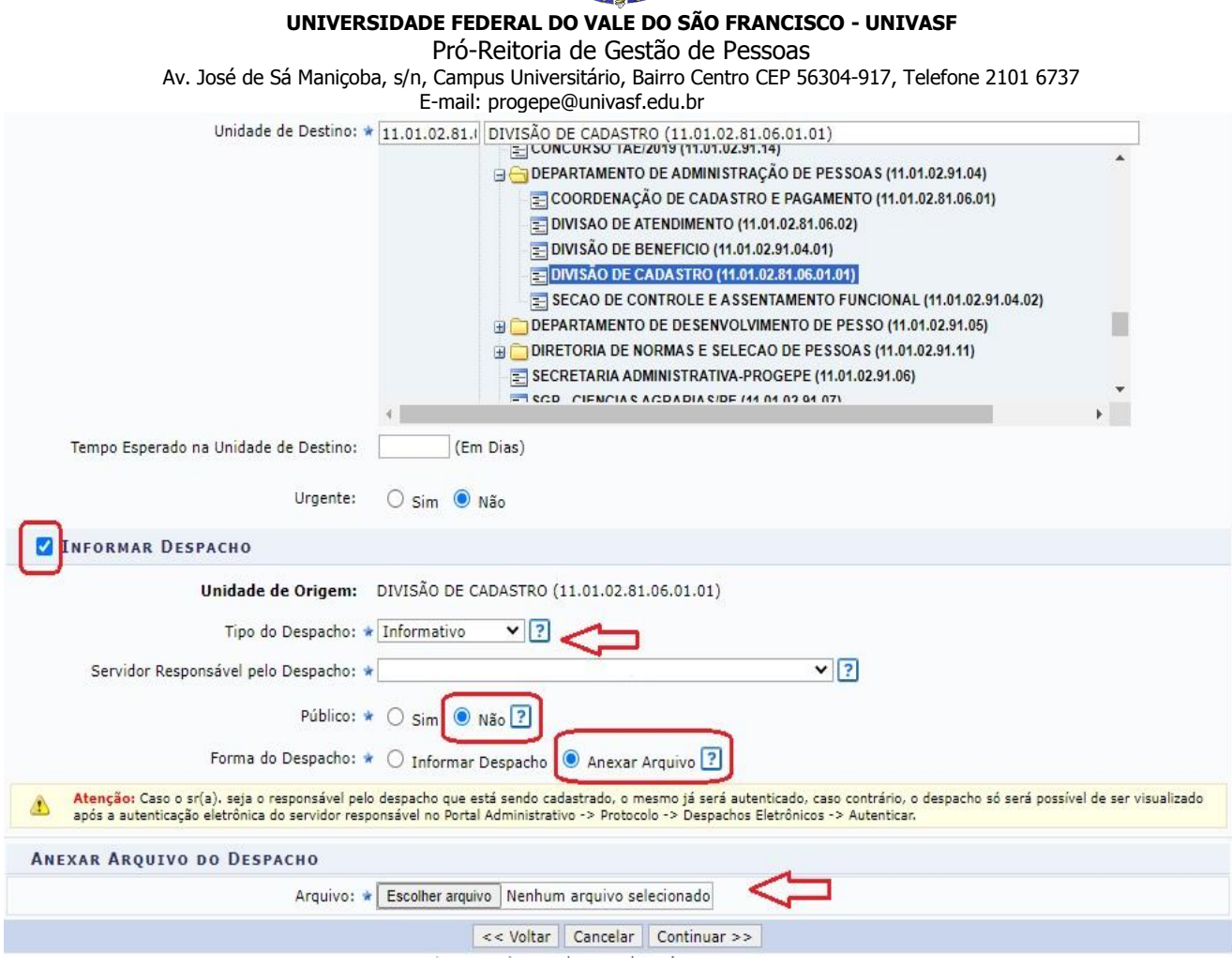

- 6. Por fim, clique em "continuar", confira as informações cadastradas e confirme o envio.
- 7. Depois de recebida e analisada a solicitação, estando tudo em conformidade, a Divisão de Cadastrado registrará a ocorrência correspondente no SIGRH e SIGEPE.

E-mail para dúvidas[: cadastro.progepe@univasf.edu.br](mailto:cadastro.progepe@univasf.edu.br)

## **ANEXO IV** - **PROCEDIMENTO PARA REQUERER O REGISTRO DE FOLGA ELEITORAL:**

1. O requerimento deverá ser feito através do módulo de protocolo do SIPAC, pelo caminho: Mesa virtual > Documentos > Cadastrar Documento. Em seguida, ao

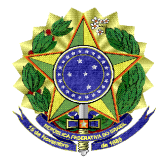

## **UNIVERSIDADE FEDERAL DO VALE DO SÃO FRANCISCO - UNIVASF**

Pró-Reitoria de Gestão de Pessoas

Av. José de Sá Maniçoba, s/n, Campus Universitário, Bairro Centro CEP 56304-917, Telefone 2101 6737 E-mail: progepe@univasf.edu.br

cadastrar o documento, os dados de TIPO e ASSUNTO deverão ser preenchidos conforme abaixo:

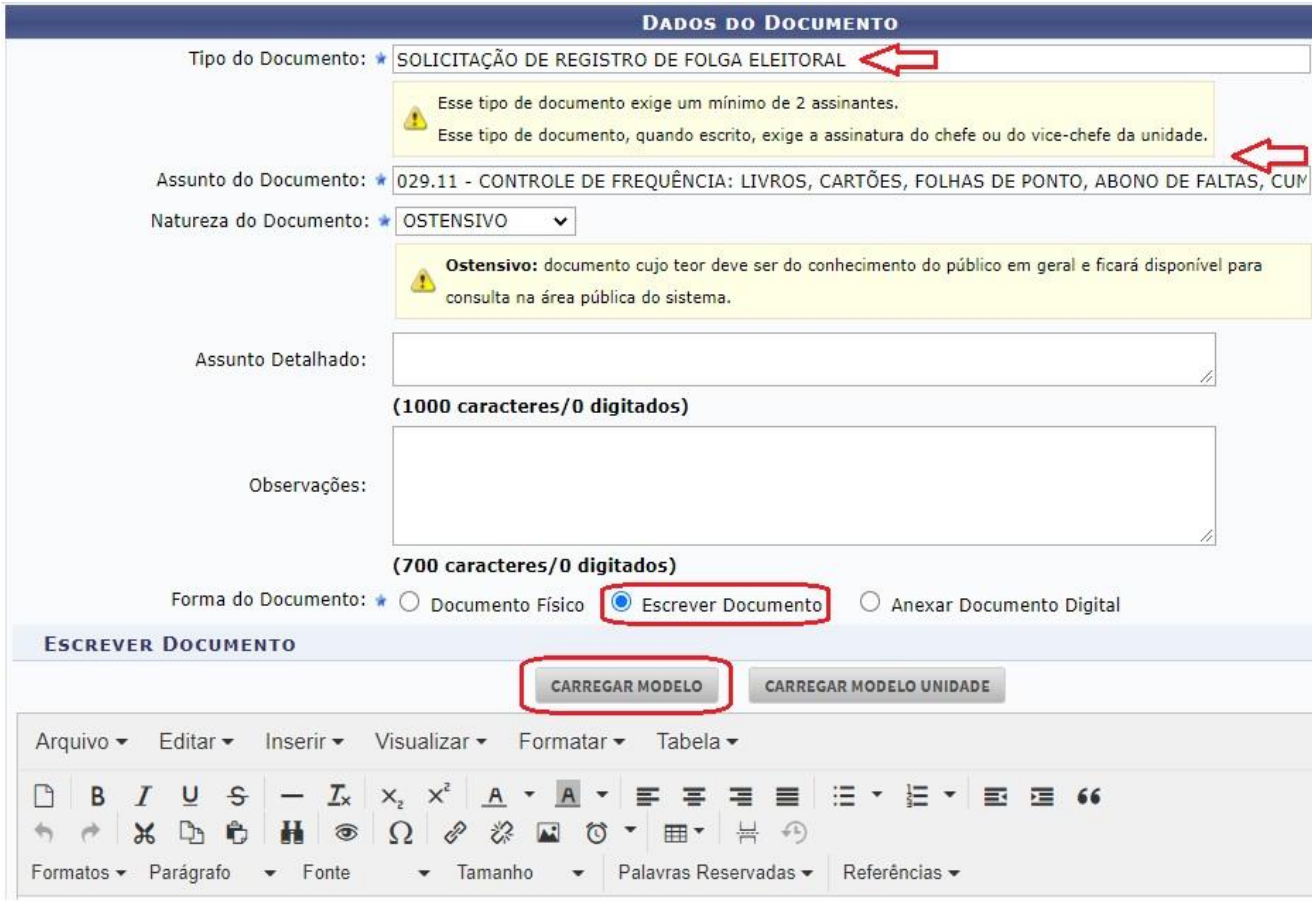

- 2. Ao clicar em "carregar modelo" o sistema exibirá o formulário a ser preenchido. Informe os dados corretamente e siga para o campo de assinatura (o documento exigirá a assinatura do servidor e sua chefia imediata).
- 3. Clique em "continuar" e adicione o nome do servidor que gozará a licença como interessado.
- 4. Ato contínuo, na tela de envio, a unidade de destino será: DIVISÃO DE CADASTRO.
- 5. Após, deve-se clicar em "informar despacho", para acrescentar os documentos comprobatórios, conforme imagem a seguir:

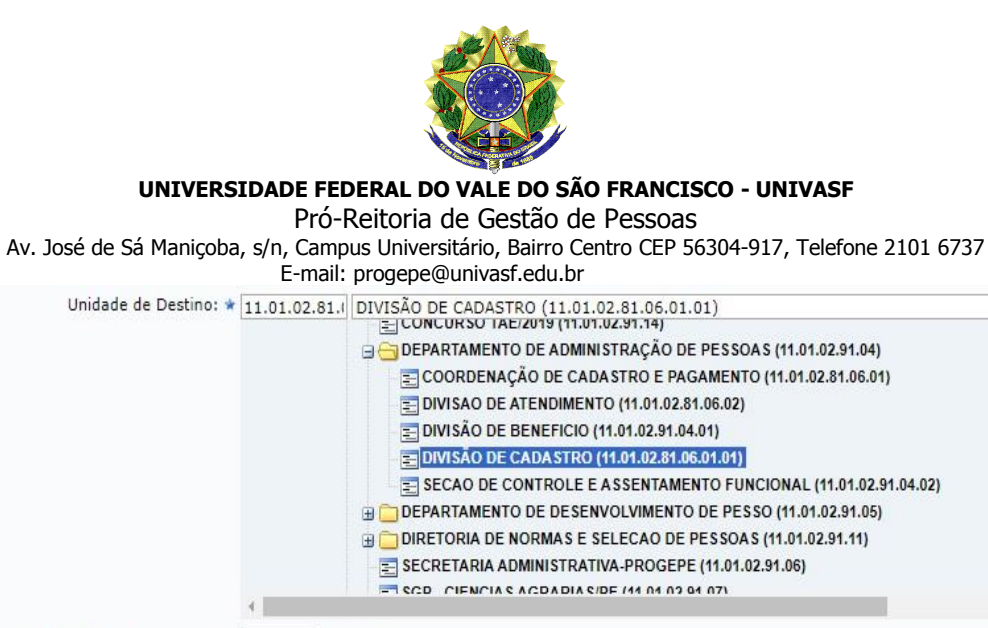

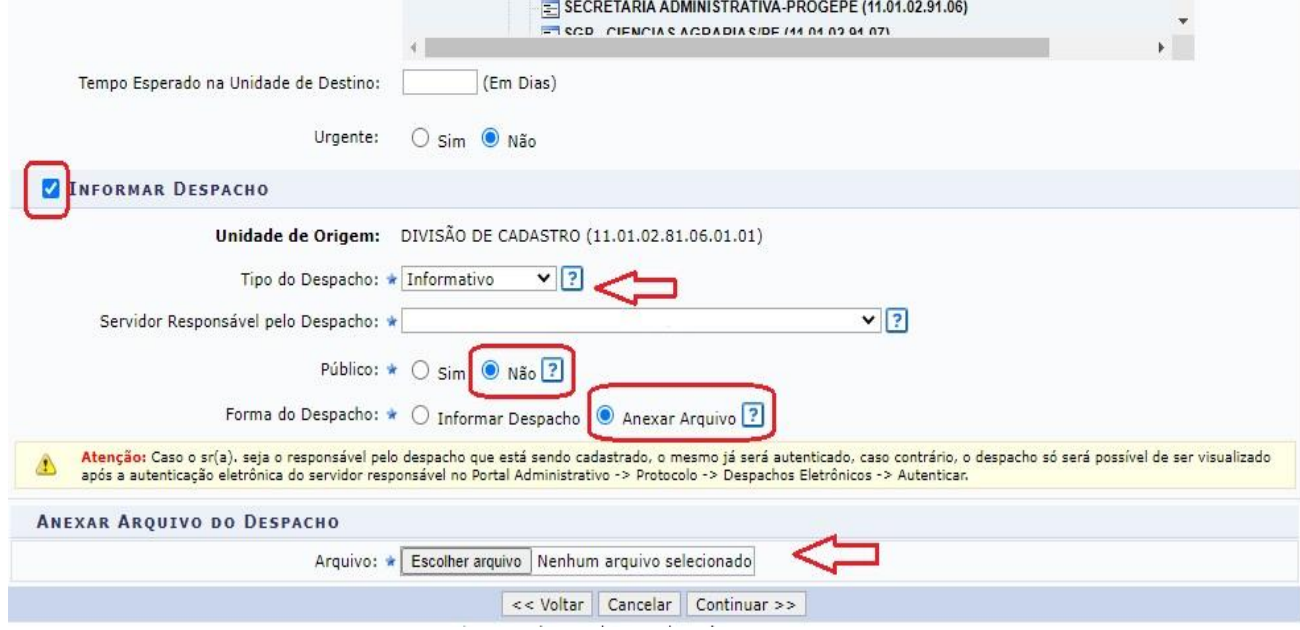

- 6. Por fim, clique em "continuar", confira as informações cadastradas e confirme o envio.
- 7. Depois de recebida e analisada a solicitação, estando tudo em conformidade, a Divisão de Cadastrado registrará a ocorrência correspondente no SIGRH e SIGEPE.

E-mail para dúvidas[: cadastro.progepe@univasf.edu.br](mailto:cadastro.progepe@univasf.edu.br)